## **Mailcleaner - Solution Anti-SPAM/Antivirus/Anti-PUB**

Pour garantir une efficacité du filtrage de vos e-mails, SOS-Data a choisi d'être revendeur de la solution Mailcleaner. Notre solution de cloud anti-spam, antivirus et Anti-pub est basé sur le système de [Mailcleaner.](http://www.mailcleaner.net/fr/)

- L'interface de gestion Mailcleaner : [Comment accéder et gérer mes préférences Mailcleaner](https://wiki.sos-data.fr/messagerie/espace-gestion-mailcleaner)
- La gestion de quarantaine et le rapport e-mail personnalisé : [Comment gérer ma quarantaine](https://wiki.sos-data.fr/_media/mailcleaner_section_quarantaine.pdf)
- [Libérer des messages et gérer ses listes blanche et noire](https://wiki.sos-data.fr/messagerie/gestion-mailcleaner)
- [Accepter une newsletter](https://wiki.sos-data.fr/messagerie/mailcleaner-newsletter)

## **Gérer les e-mails bloqués**

### **Libérer un message placé en quarantaine**

MailCleaner vous transmet quotidiennement un rapport des mails qu'il a jugé indésirables :

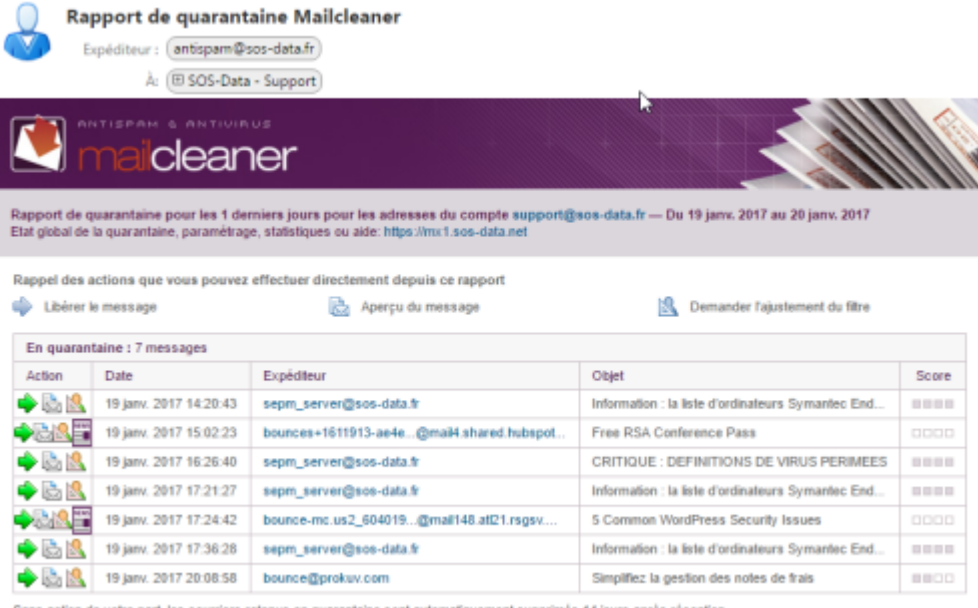

action de votre part, les courriers retenus en quarantaine sont automatiquement supprimés 14 jours après réc

Il peut arriver que des mails soient classés comme indésirables par erreur. Voici la procédure à suivre pour sortir un mail de la zone de quarantaine :

- 1. S'assurer que le message est bien celui que l'on attend avec l'aperçu du message.
- 2. Libérer le message pour le recevoir dans la boite de réception Une fenêtre s'ouvre pour vous confirmer la prise en compte de la demande.

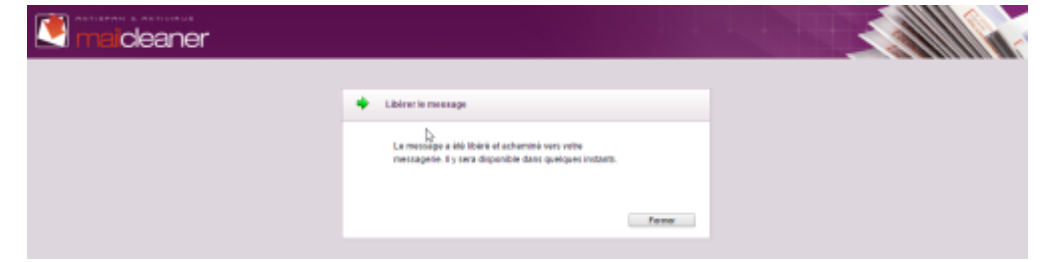

### **Ajouter un destinataire autorisé en liste blanche**

Lorsque des mails d'une adresse légitime sont régulièrement placés en quarantaine, vous pouvez indiquer à MailCleaner qu'il ne doit pas les bloquer en ajoutant l'adresse en **liste blanche**. Pour cela, accédez à l'interface de gestion de votre compte en cliquant sur le lien indiqué dans l'en-tête du rapport quotidien :

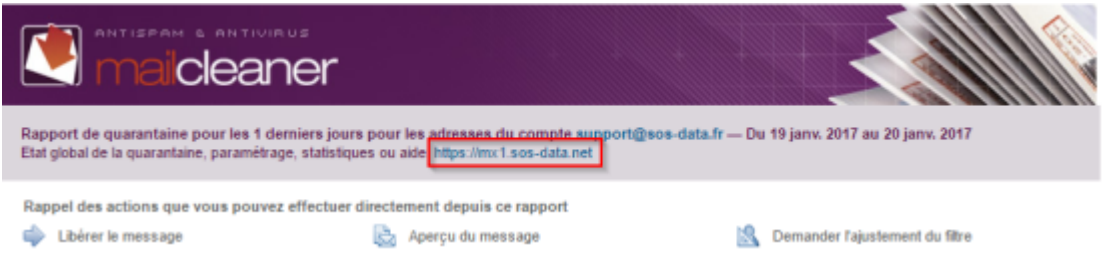

Choisissez le menu **Configuration** (1) puis **Liste blanche** (2). Renseignez **l'adresse e-mail à autoriser** dans le champ **Adresse** et cliquez sur **Ajouter l'adresse** pour valider.

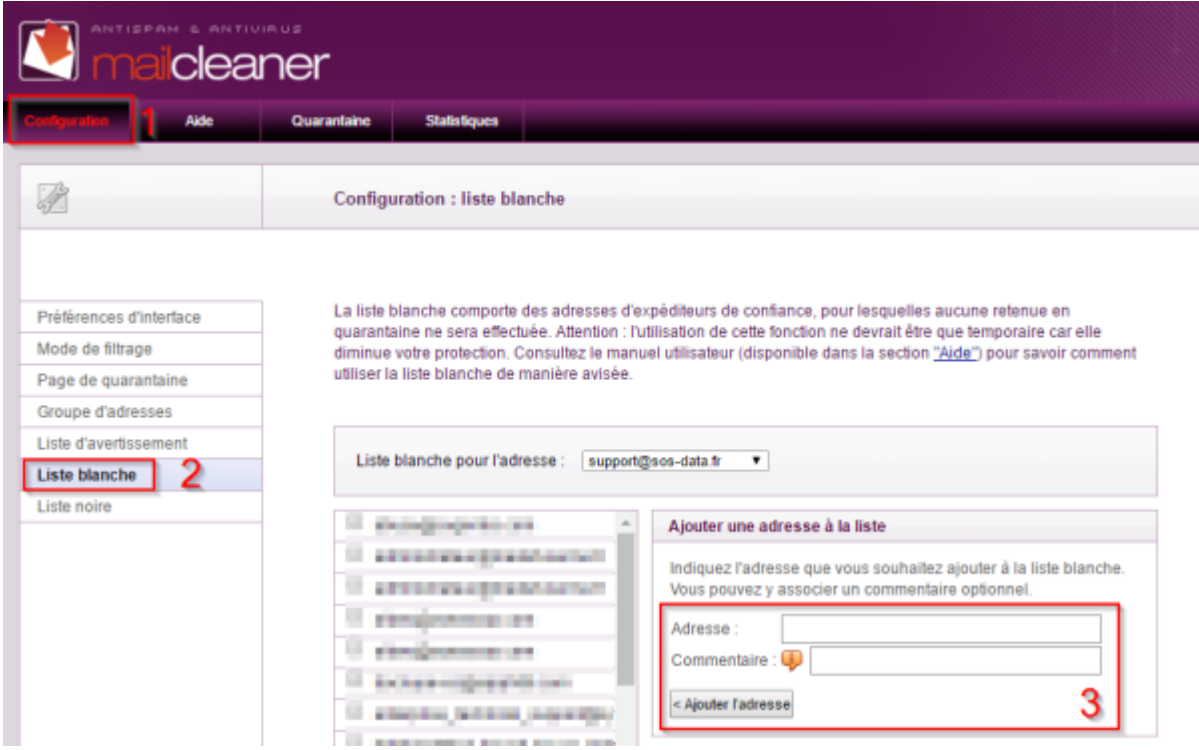

### **Bloquer une adresse indésirable en l'ajoutant en liste noire**

Vous pouvez indiquer explicitement à MailCleaner de bloquer les mails provenant d'une certaine

adresse en ajoutant celle-ci en **liste noire**

Choisissez le menu **Configuration** (1) puis **Liste noire** (2). Renseignez **l'adresse e-mail à bloquer** dans le champ **Adresse** et cliquez sur **Ajouter l'adresse** pour valider.

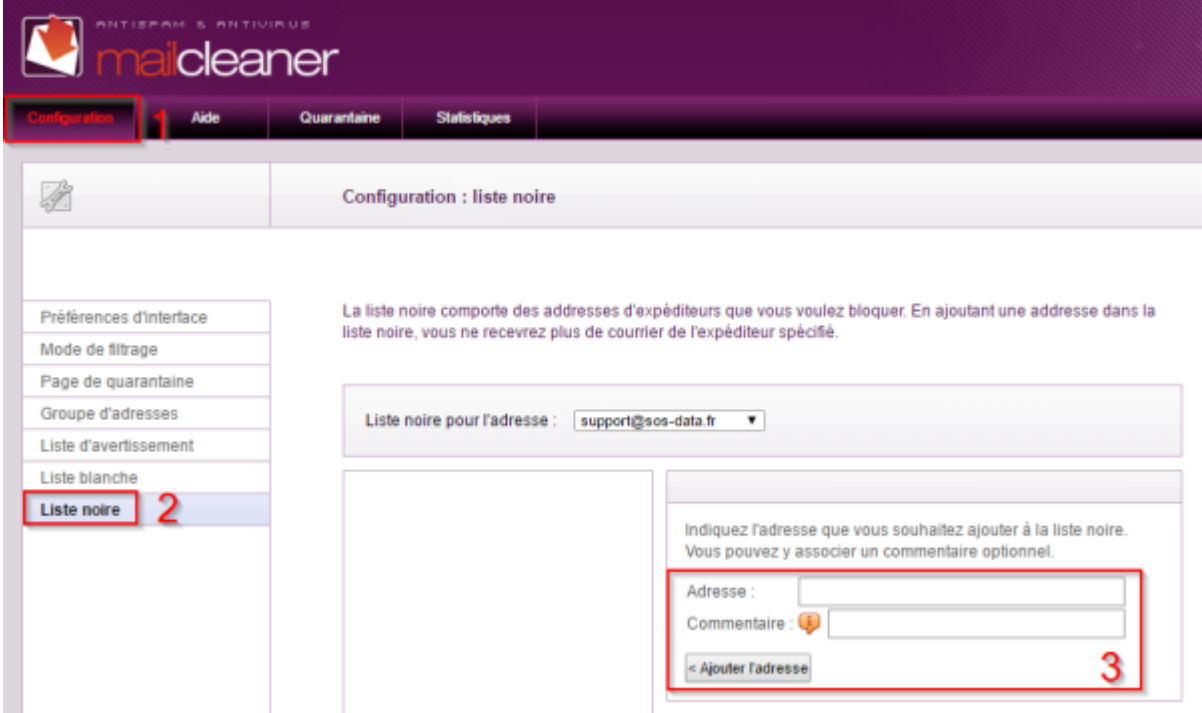

#### **Accepter une newsletter**

Le rapport quotidien de MailCleaner vous informe des mails bloqués car considérés comme spam ou pub.

Lorsque des newsletter légitimes sont bloquées il est possible de les autoriser.

Pour cela, **accédez à l'interface de gestion de votre compte** en cliquant sur le lien indiqué dans l'en-tête du rapport quotidien :

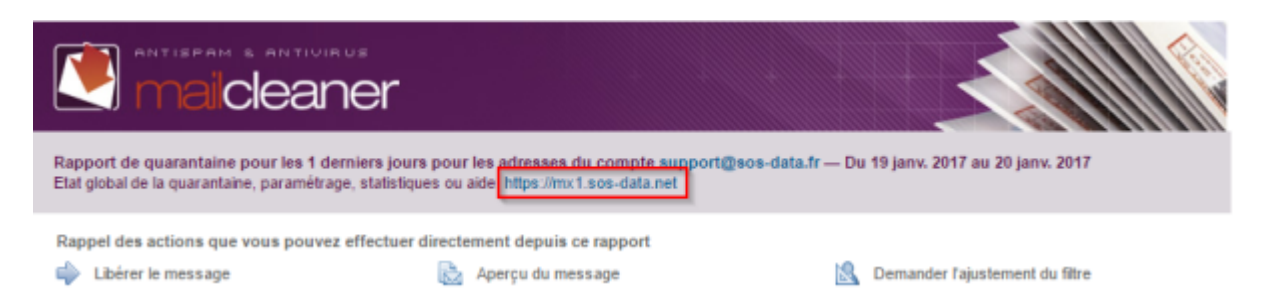

Cliquez sur le bouton **Accepter cette newsletter** pour indiquer à MailCleaner de ne plus la bloquer.

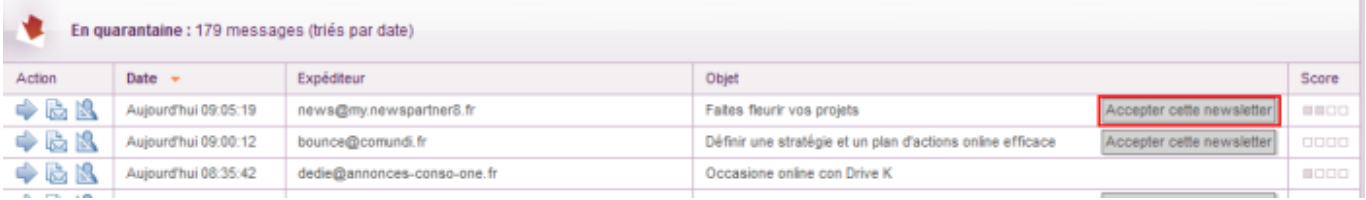

Le mail est automatiquement **renvoyé dans votre boite de réception** et ne sera plus bloqué par

MailCleaner

# **Fonctionnalités avancées : Espace de gestion Mailcleaner**

### **Connexion via le rapport quotidien**

Voici la procédure à suivre pour accéder à votre quarantaine :

- Vous recevez quotidiennement un rapport de quarantaine par e-mail
- **Accédez à l'interface de gestion de votre compte** en cliquant sur le lien indiqué dans l'entête du rapport quotidien :

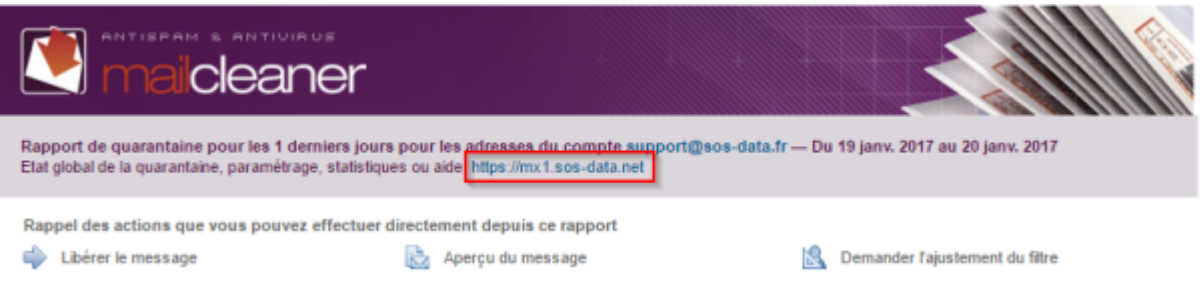

### **Connexion avec vos identifiants**

- 1. Veuillez-vous connecter à l'adresse suivante : <https://mx1.sos-data.net/>
- 2. Dans la zone d'authentification de la page d'accueil.
	- 1. Pour le champs **Utilisateur** : indiquez votre adresse e-mail complète.
	- 2. Pour le champs **mot de passe** : celui que que vous avez reçu par e-mail.
	- 3. Valider en cliquant sur la bouton **OK**

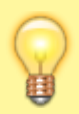

Si c'est la première fois que vous vous connectez, il faut faire une demande de mot de passe :

Au moment de la connexion, indiquez seulement votre adresse e-mail, cliquez sur le bouton **Envoyer** puis sur le lien **"Mot de passe perdu ?"** qui apparaît. Un mot de passe vous sera envoyé par e-mail.

### **Prise en main rapide de l'espace de gestion Mailcleaner**

La documentation officielle détaille les fonctionnalités de l'espace de gestion : [Prise en main rapide de](https://wiki.sos-data.fr/_media/hebergement-web/mailcleaner_espace_de_gestion.pdf)

#### [mon espace de gestion](https://wiki.sos-data.fr/_media/hebergement-web/mailcleaner_espace_de_gestion.pdf)

#### From:

<https://wiki.sos-data.fr/> - **SOS-Data - Aide en Ligne**

Permanent link: **<https://wiki.sos-data.fr/antispam-antivirus-antipub?rev=1544787633>**

Last update: **2021/02/12 11:07**

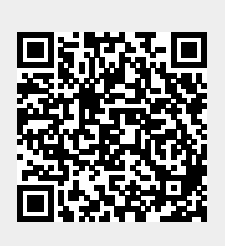